### List of Popular Tablet Devices:

iPhone

iPad

iPod touch

Kindle Fire (HDX, HDX 8.9, HD 6, HD 7)

Amazon Fire Phone

NOOK HD

NOOK HD+

NOOK Color

Samsung Galaxy Tab 4 NOOK

Microsoft Surface

Windows 8 phone

Google Nexus

Samsung Galaxy

HTC Evo

Motorola Droid

Sony Xperia

Please note: The Howard Miller Library does not recommend one device over another. This is a list of some commonly found devices.

# *Still looking for help?*

*Stop in for Tech Help Tuesdays 11:45-8:00*

*Wednesdays 9:30-5:00 Fridays 9:30-5:00*

*Not available at those times? Check out Overdrive's Help online at http://help.overdrive.com*

# **OverDrive Help**

Howard Miller Public Library 14 S. Church Street Zeeland, MI 49464 616-772-0874 http://lakeland.lib.overdrive.com/

Library Hours: Monday-Thursday: 9:30am-8:00pm Friday: 9:30am-5:00pm Saturday: 9:00am-1:00pm Sunday: ClosedHOWARD MILLER LIBRARY

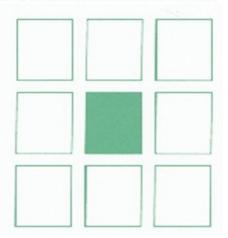

# **TABLET/ SMARTPHONE DEVICES**

**Downloadable eBooks from the Howard Miller Public Library**

## **What is a tablet?**

A tablet is a wireless, portable personal computer with a touch screen interface. The tablet is typically smaller than a notebook computer but larger than a smartphone.

### **How to get audiobooks and eBooks with a Tablet/ smartphone Device**

The OverDrive app is a great way to quickly borrow and enjoy eBooks and audiobooks from your library.

If you'd rather enjoy titles without installing an app, you can use your web browser to read OverDrive Read eBooks. To read eBooks directly in your browser, skip to step 4 on the following page. **You will need a wireless connection to do this.** 

### **How to borrow titles on your tablet/smartphone device:**

1. Install OverDrive's app from your device's App Store and sign up for (or sign in to) your OverDrive account. **\*\*In order to install the app, make sure you are connected to wireless\*\***

2. From the app, click on Manage Library and search for Howard Miller. Then choose "Lakeland Library Cooperative" and find Howard Miller in the list of libraries. Use your library card to sign in. Be sure to click the "Remember" box so you do not have to type your card number each time you use OverDrive.

3. On your library website, look for a title that's available to borrow. You can:

Browse the titles on the home page.

Use the menu at the top of the page to browse categories.

Run a search.

5. When you find a title that looks interesting, tap on the title, then tap **Borrow** to check it out.

Or, tap **more** to view the title's details page. From here, tap **Borrow** to check it out. If prompted, sign in.

6. Click on your account icon on the top ribbon and **Checkouts** will open, displaying the title(s) you've borrowed. From here, you can:

Tap **Read (In your browser)** to open the eBook with OverDrive Read. (You must have a wireless connection to read in your browser.)

#### **To Download:**

Select a format from the **Download** drop-down menu, then tap **Confirm & Add to App.** (Downloading will allow you to read the ebook/audiobook anywhere, once it has been deliver to the device.)

Select **EPUB eBook** or **MP3 audiobook** to download and add the title to your app bookshelf. **The Confirm and Download.** To access the newly downloaded book, return to **OverDrive App's\*** main menu (three lines in the top left hand corner) and select your bookshelf. *\*You are no longer on your library's OverDrive webpage.*

*Note: Download time depends on the size of the book and your connection speed. Tablets requires a Wi-Fi connection to download files over 100 MB on tablet devices.*

**\*\*\*If you have a Kindle tablet device, you may either select EPUB (directions above) OR Kindle book (directions below.)\*\*\*** 

If you choose Kindle Book, the download will

take you to Amazon's website, where it will ask you to **sign into your Amazon account**. Once

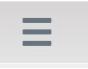

signed in, select your device and click **Get Library Book.**

A page will open, and you will be asked to select the device you want you ebook/audiobook to be delivered to.

*Please note: Once Downloaded, the Kindle Library book will be located on your Kindle's home screen.* 

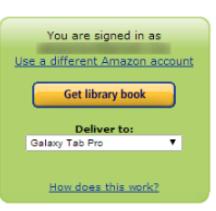